<span id="page-0-2"></span>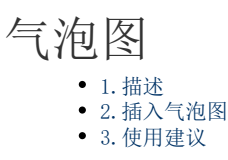

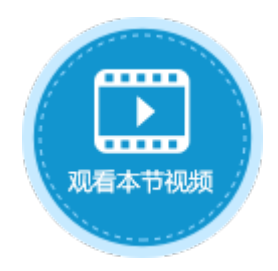

<span id="page-0-0"></span>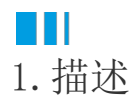

排列在工作表的列中的数据(第一列中列出 x 值, 在相邻列中列出相应的 y 值和气泡大小的值)可以绘制在气泡图中。气泡图与散点图相似,不同之处在于,气泡图允许在图表中额外加入一个表示大小的变量进行 对比。

本节介绍活字格中的气泡图。

<span id="page-0-1"></span>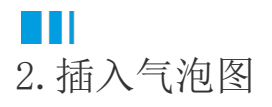

选择单元格区域或表格作为数据源,在功能区菜单栏中单击"插入",选择气泡图,单击即可插入气泡图。 具体操作可参[见基本使用](http://help.grapecity.com.cn/pages/viewpage.action?pageId=23593552)。

图1 插入气泡图

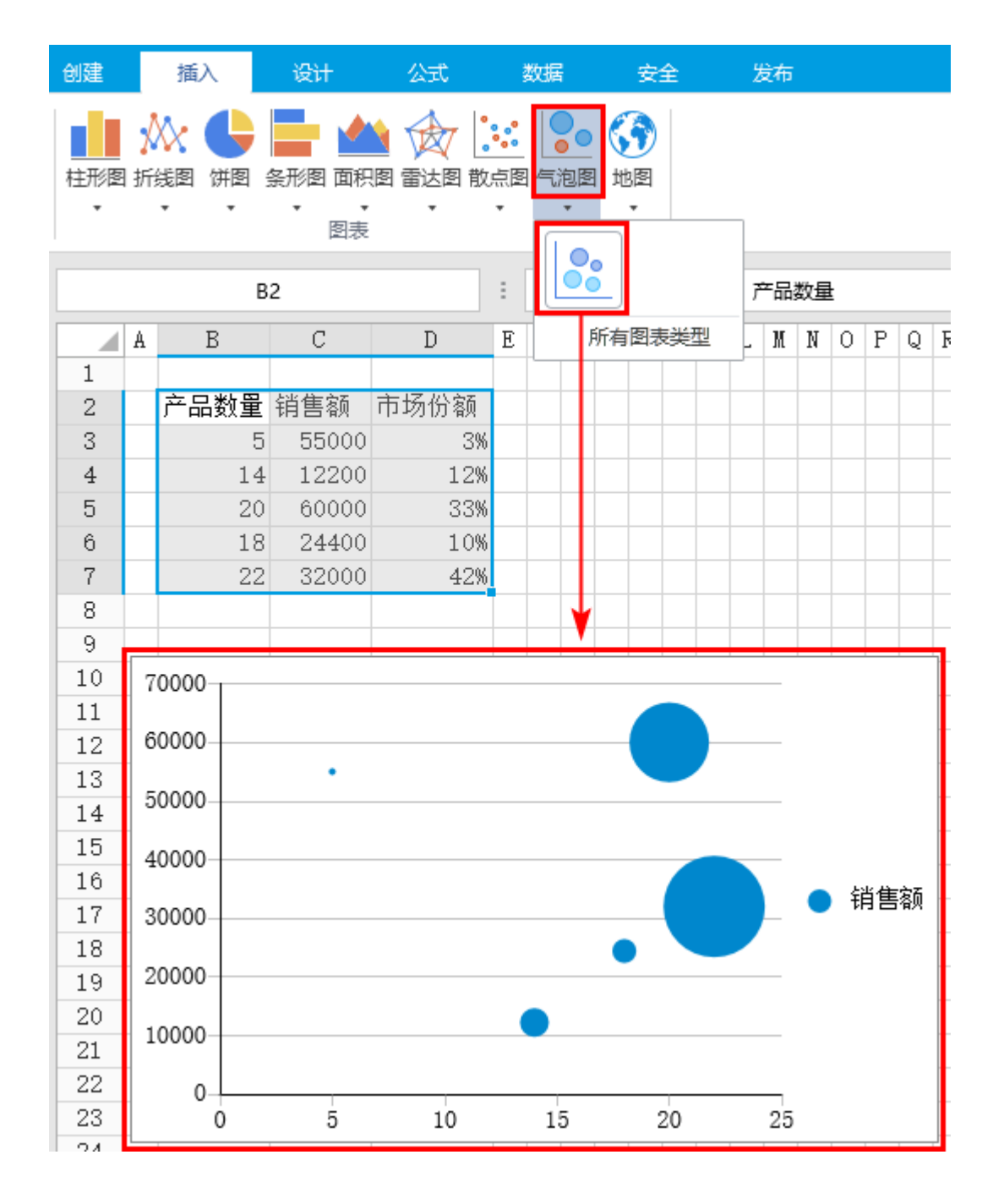

## <span id="page-1-0"></span>**TIL** 3.使用建议

当您的数据有三个数据系列,每个包含一组值时,您可以使用气泡图,气泡的大小取决于第三个数据系列中的值的大小。气泡图通常用于 显示财务数据,有很从视觉上强调特定值是不同的气泡的大小。

## [回到顶部](#page-0-2)